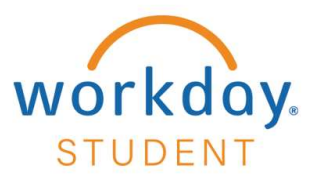

# **Change of Address**

#### STEP 1

From your Workday homepage, select the Profile Icon and choose View Profile.

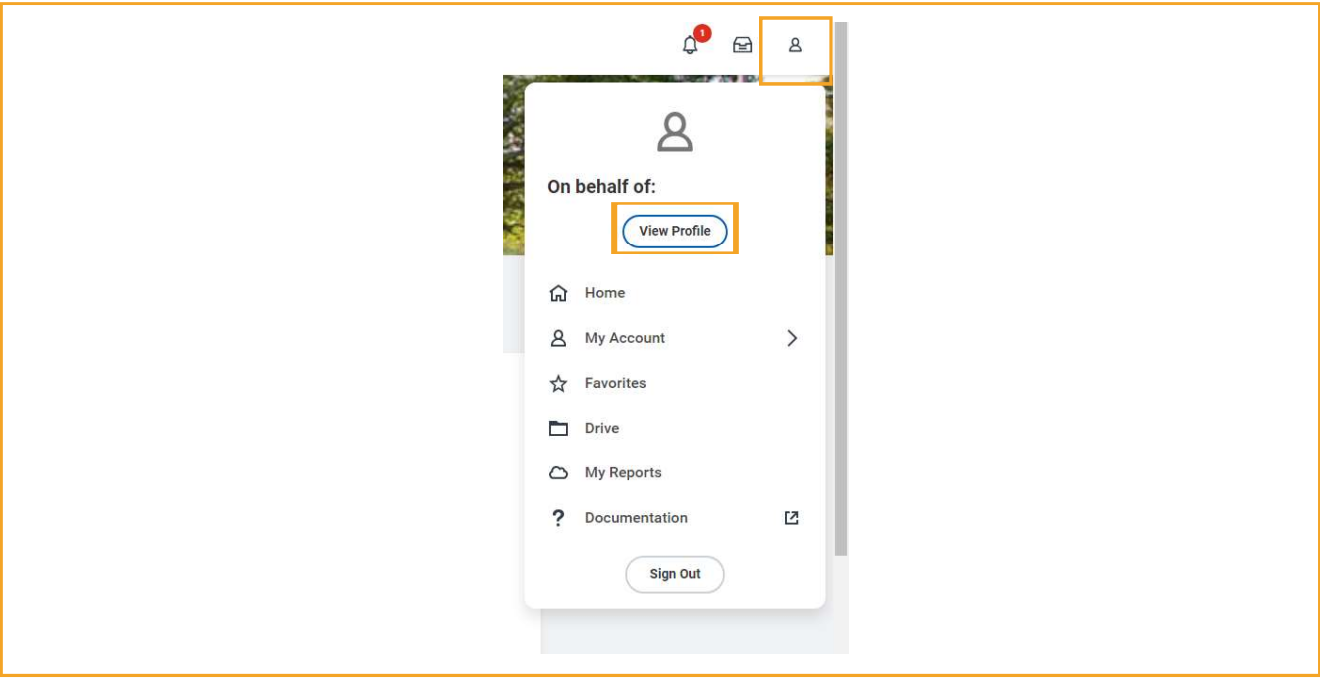

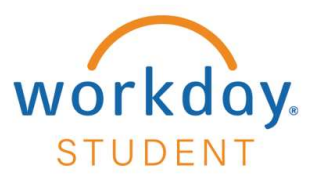

#### STEP 2

Select Contact from the left menu.

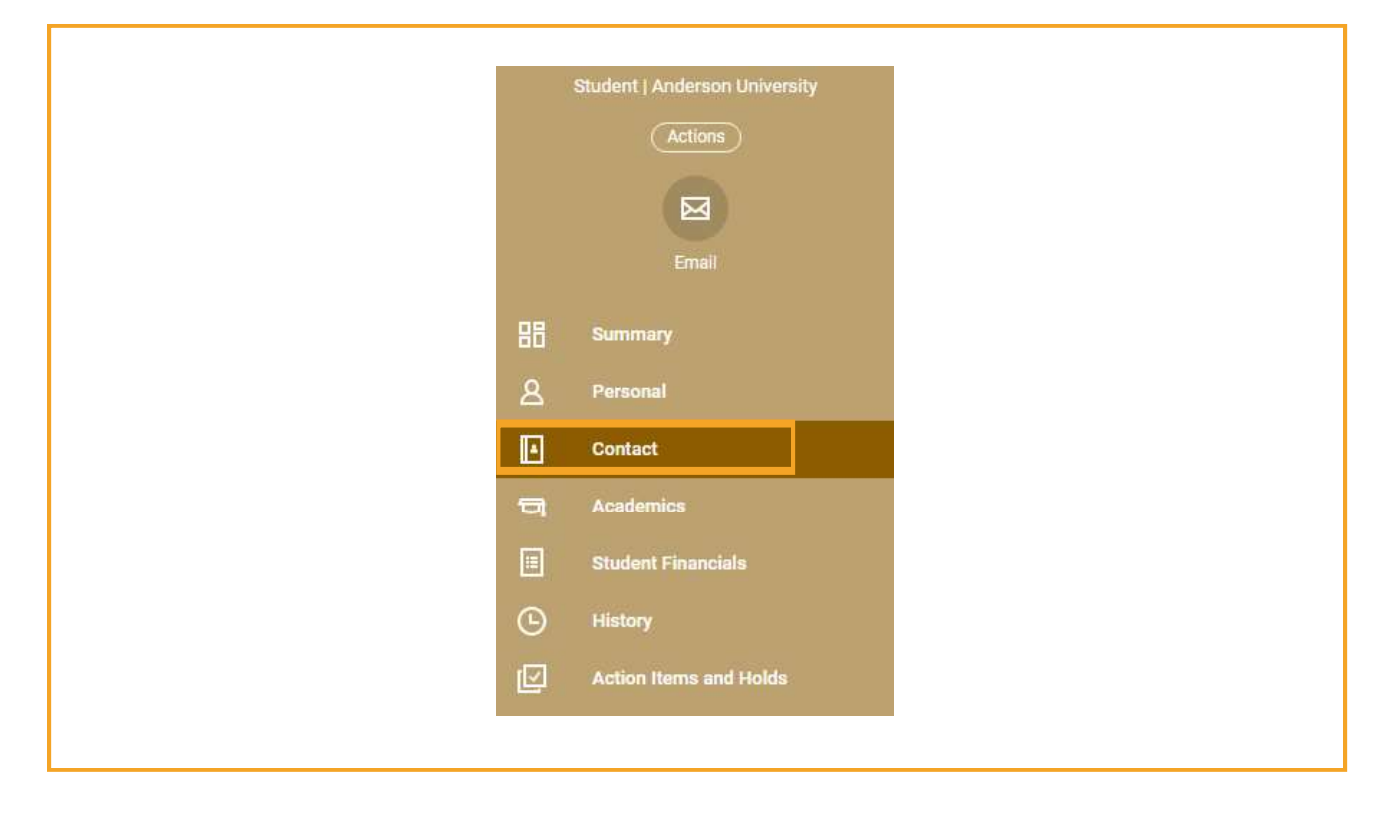

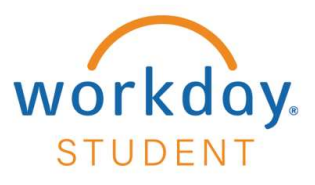

STEP 3

**Select Edit** 

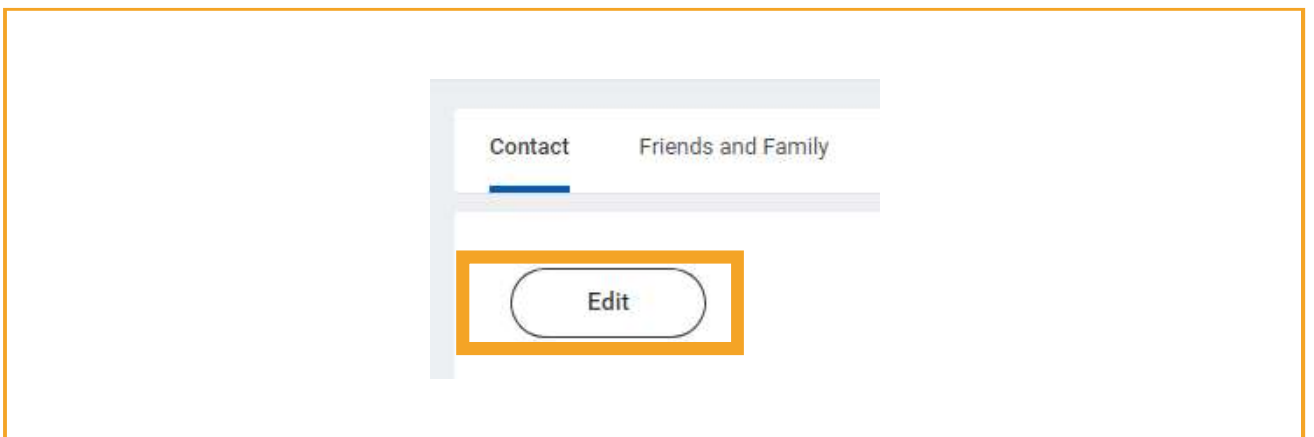

### **STEP 4**

Select the Pencil icon.

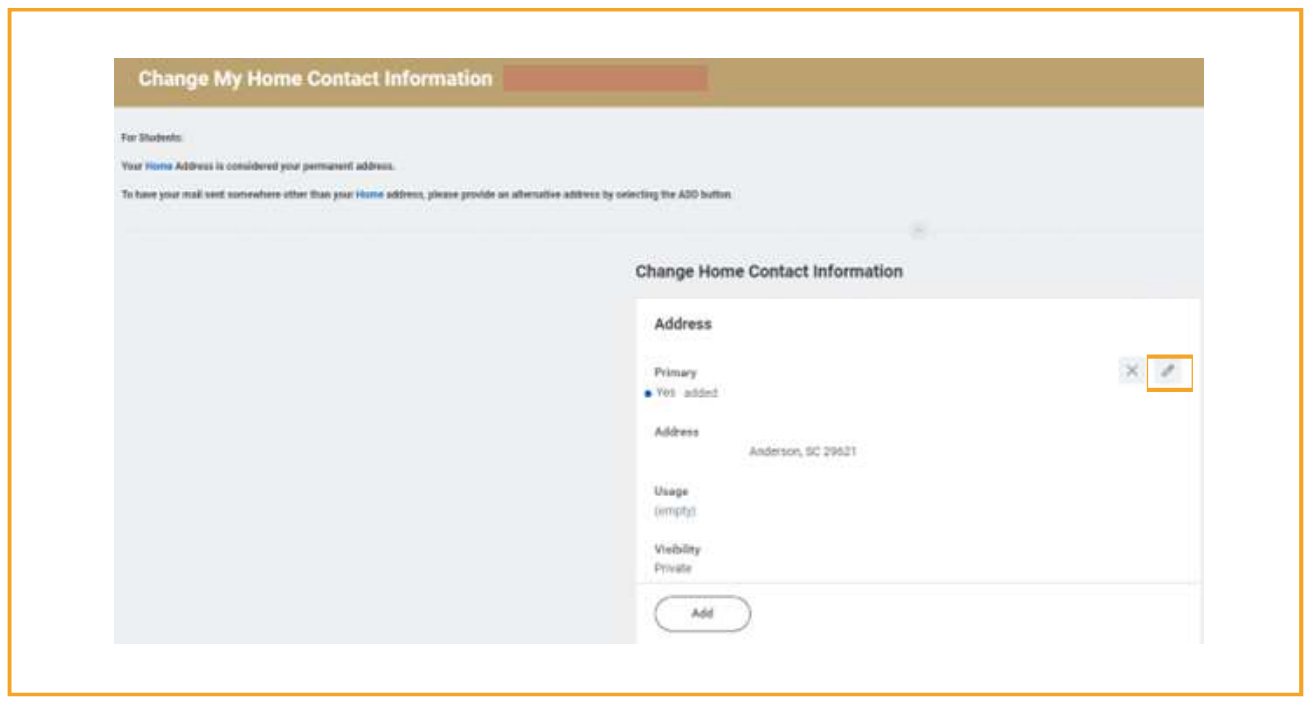

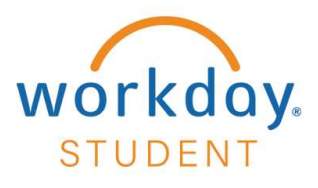

## **STEP 5**

Update the appropriate information and click Submit.

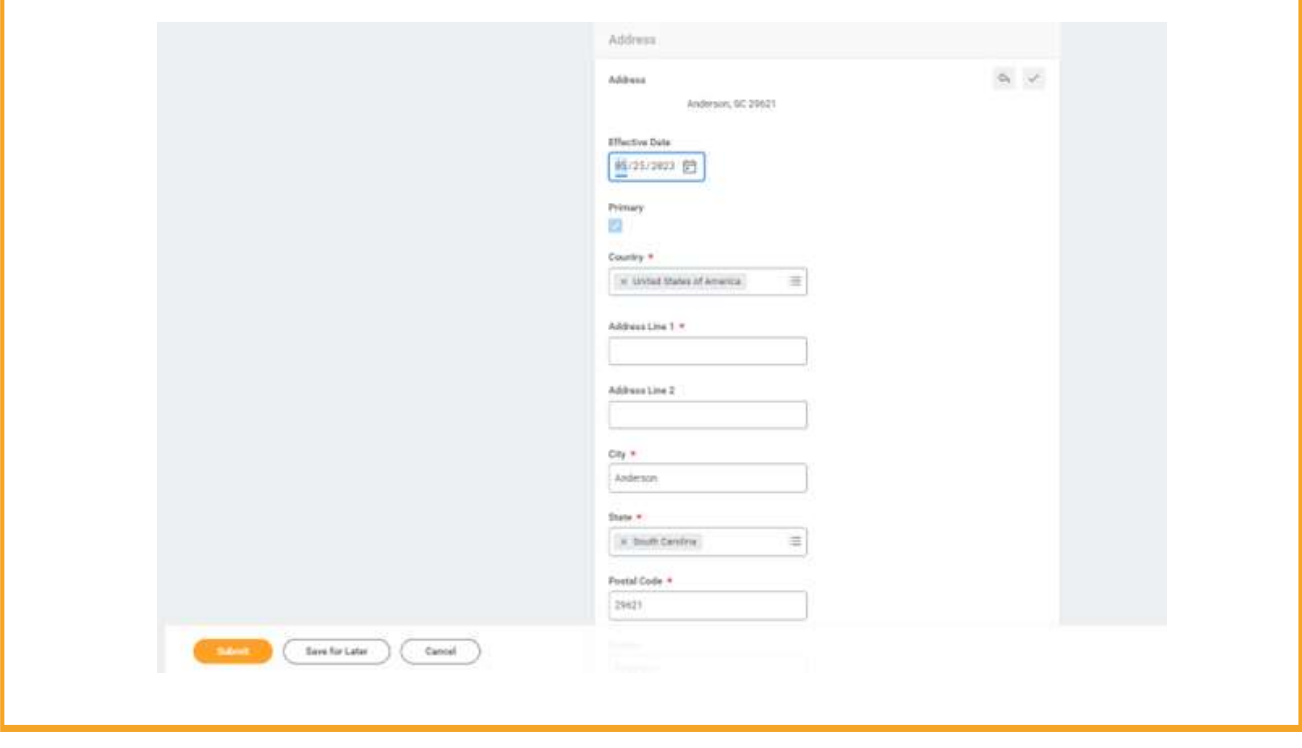